## **Инструкция по установке и настройке квалифицированной электронной подписи (КЭП) УЦ ФНС России на рабочем месте.**

Необходимое программное обеспечение, которое должно быть установлено на рабочем месте:

- драйверы для используемого ключевого носителя (Рутокен, JaCarta и т.д.);
- СКЗИ «КриптоПро CSP» версии 5.0 R2 (сборка 12000 или выше);
- плагин КриптоПро ЭЦП Browser Plug-in;
- корневые сертификаты Минцифры России и УЦ ФНС России;
- личный сертификат ключа электронной подписи, выданный УЦ ФНС России;
- расширение крипто-плагина для используемого интернет-браузера;
- иные плагины для соответствующих информационных систем.

## **Установка драйверов ключевого носителя.**

1. Определить визуально или с помощью имеющихся документов тип носителя, на который записана электронная подпись.

2. В зависимости от типа носителя скачать необходимый установочный пакет: Rutoken – <https://www.rutoken.ru/support/download/get/rtDrivers-exe.html> Рутокен ЭЦП 2.0 - <https://www.rutoken.ru/support/download/egais/>

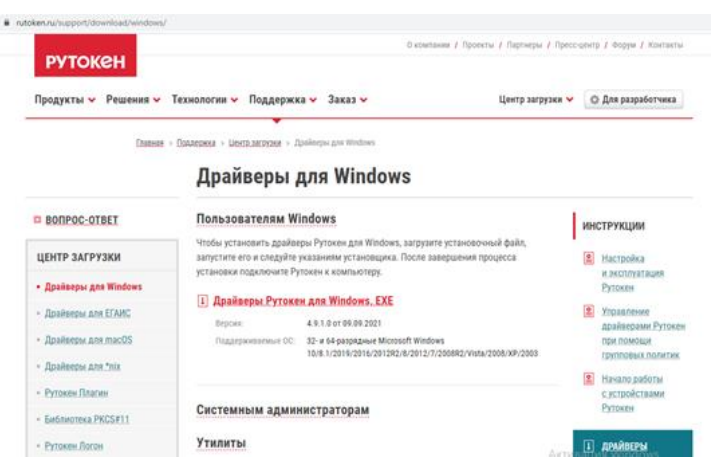

JaCarta – <https://www.aladdin-rd.ru/support/downloads/jacarta>

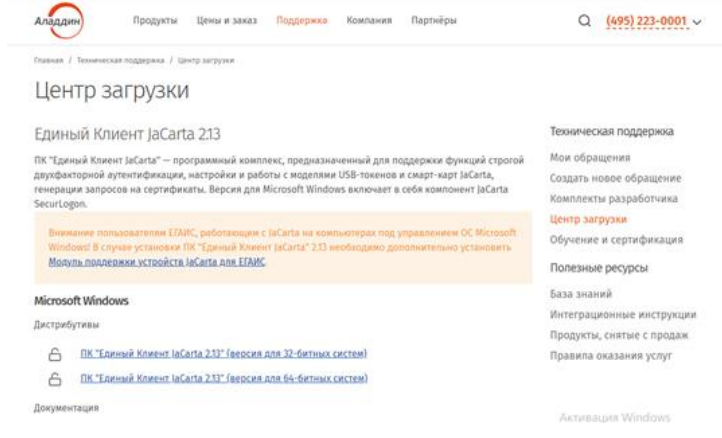

eSmart – <https://esmart.ru/download/>

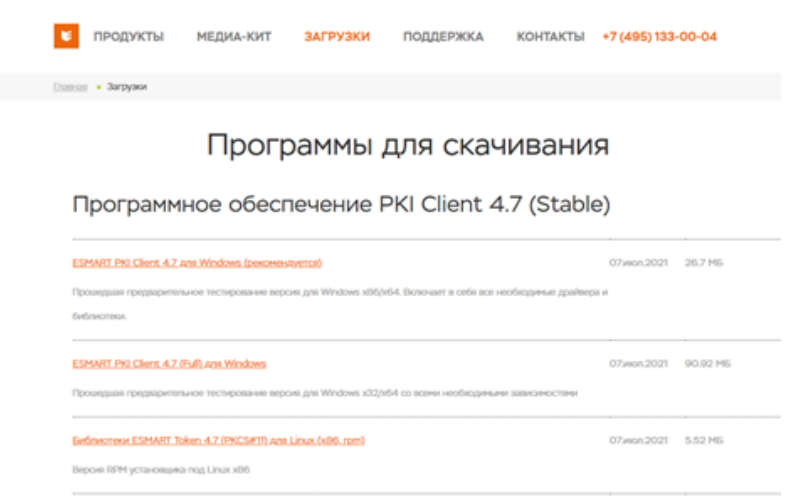

3. Запустить скачанный установочный пакет драйвера носителя.

4. Установить драйвера устройств в режиме по умолчанию, последовательно нажимая кнопки **«Установить»**, «**Далее**».

5. Дождаться завершения установки и нажать кнопку «**Готово**».

## **Установка КриптоПро CSP 5.0**

Вариант № 1.

Скачать дистрибутив КриптоПро CSP в рамках проведения Эксперимента по безвозмездному предоставлению пользователям Удостоверяющего центра ФНС России программного обеспечения для работы с электронной подписью. Для этого перейти по ссылке: [https://cryptopro.ru/fns\\_experiment](https://cryptopro.ru/fns_experiment)

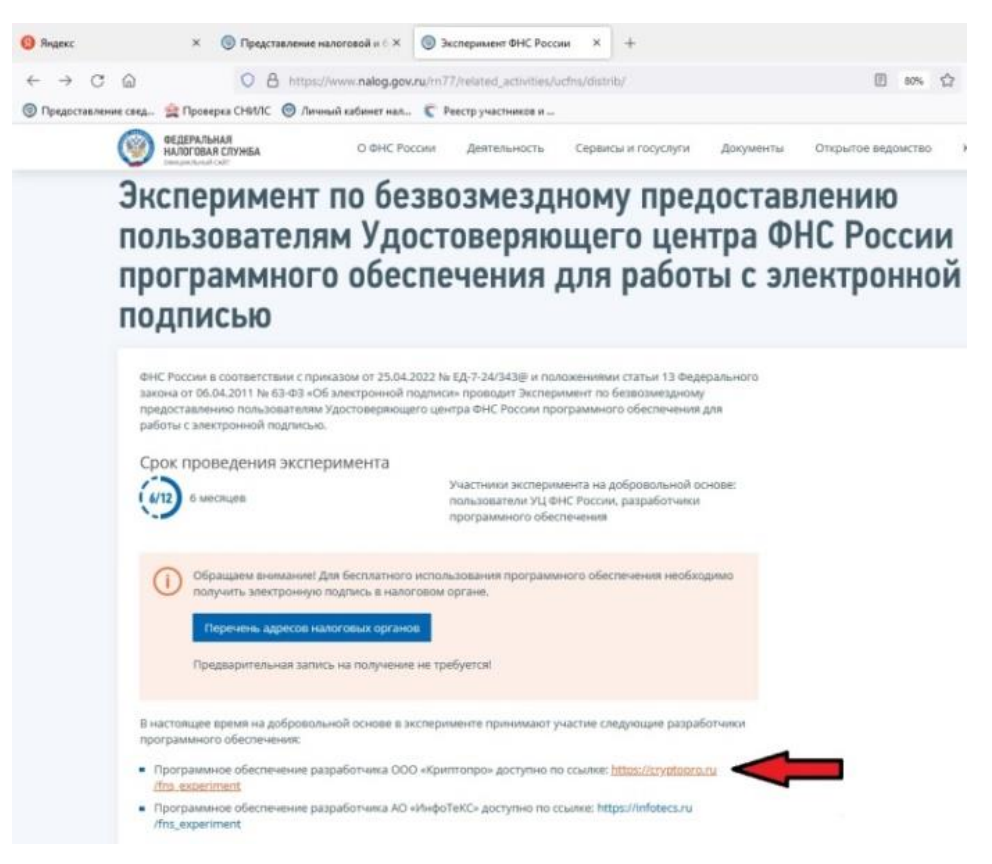

Нажать кнопку «Заполнить форму»

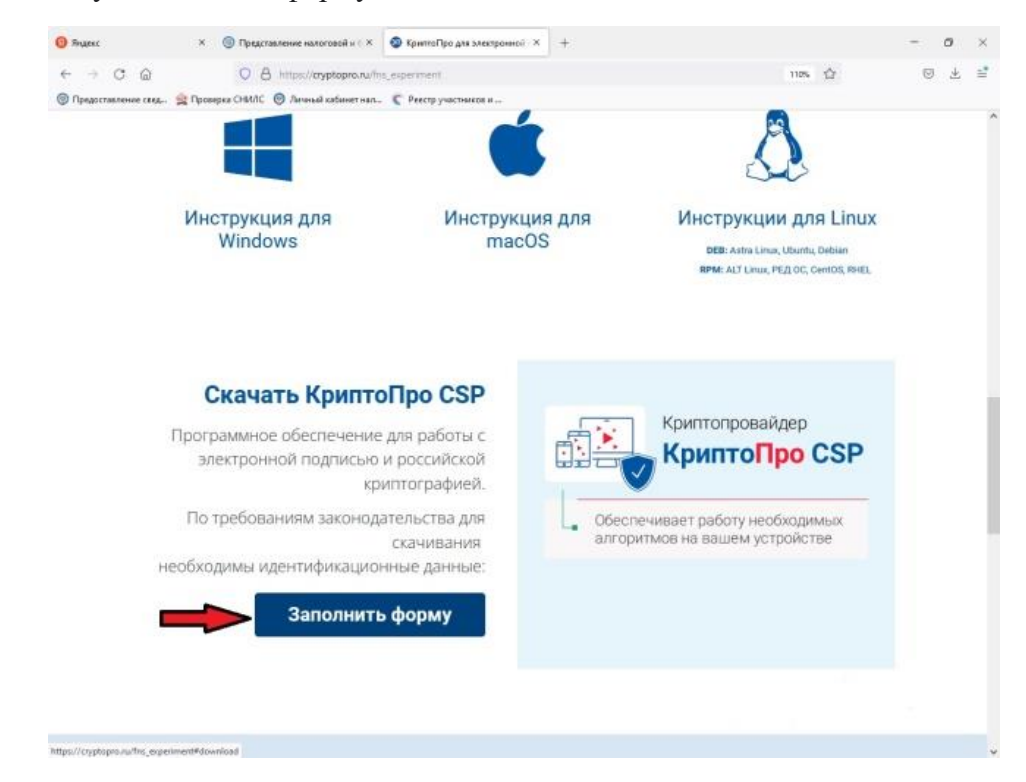

Ввести необходимые сведения и нажать кнопку «Скачать»

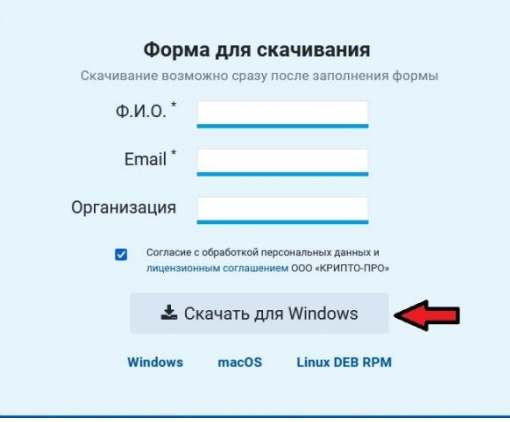

Загруженный дистрибутив включает в себя инсталлятор КриптоПро CSP и плагина КриптоПро ЭЦП Browser Plug-in. На странице **[https://cryptopro.ru/fns\\_experiment](https://cryptopro.ru/fns_experiment)** также можно скачать руководство по установке вышеперечисленного ПО для различных операционных систем и расширения криптоплагина для интернет-браузеров.

Вариант № 2.

Запустить интернет-браузер, перейти на сайт производителя СКЗИ: [https://cryptopro.ru](https://cryptopro.ru/)

В меню выбрать «Продукты» - **КриптоПро** CSP.

Чтобы получить дистрибутив **КриптоПро** CSP необходимо зарегистрироваться на сайте, либо ввести уже имеющиеся логин и пароль от личного кабинета КриптоПро и нажать кнопку «Вход» (если регистрировались ранее).

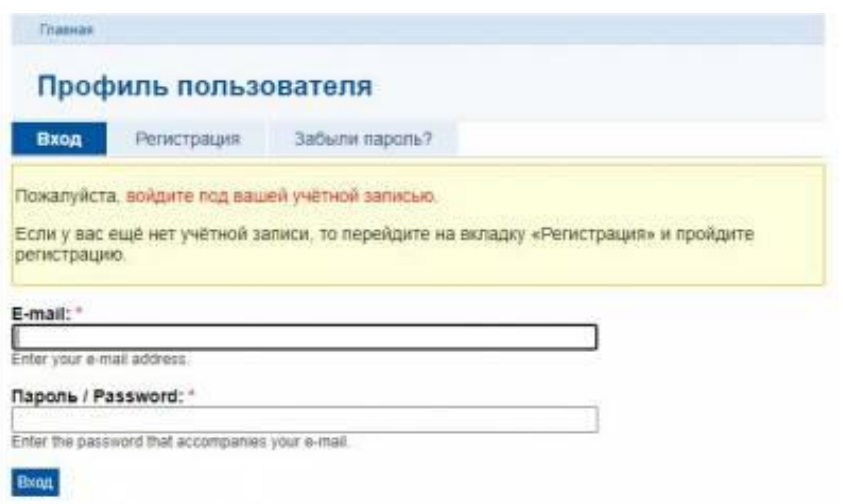

Для регистрации на сайте необходимо перейти на вкладку «Регистрация» и заполнить регистрационную форму для получения логина и пароля.

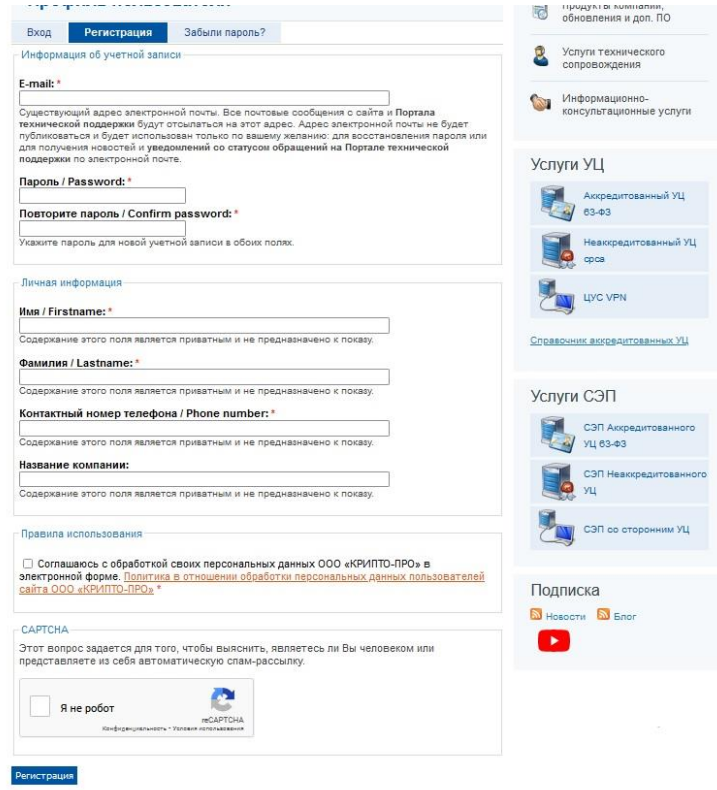

После входа в личный кабинет перейти в раздел КриптоПро CSP:

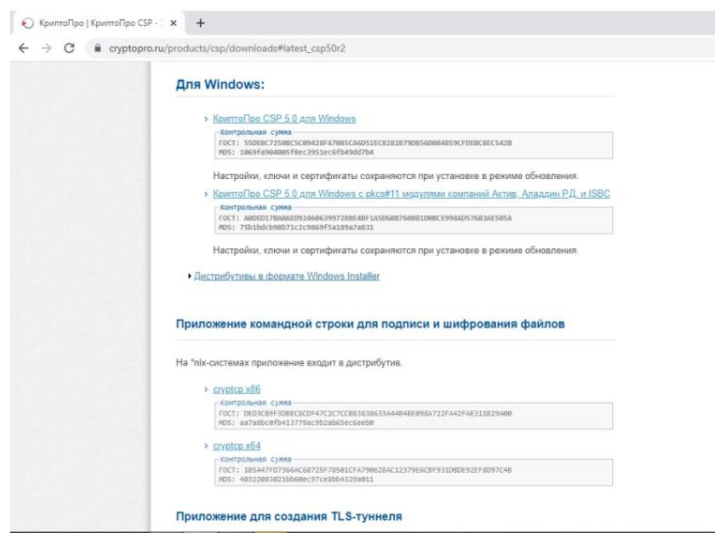

Выбрать последнюю сертифицированную версию, доступную для скачивания вручную

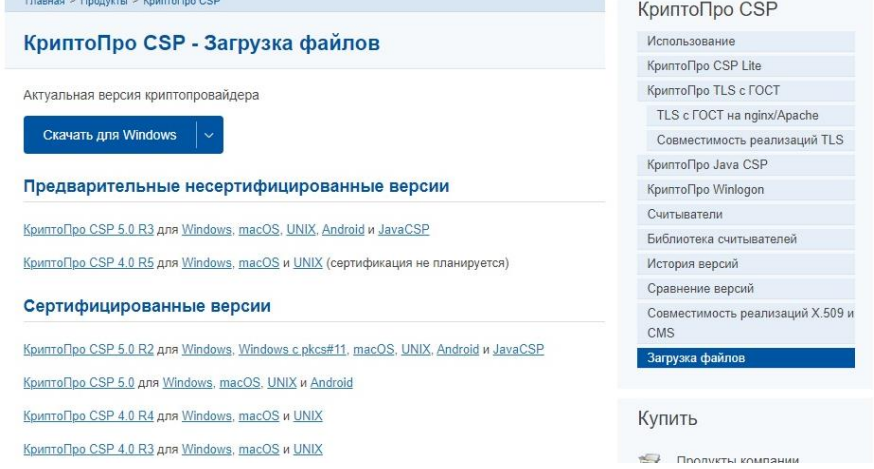

Или нажать кнопку «**Скачать для Windows**» для скачивания в автоматическом режиме последней актуальной сертифицированной версии криптопровайдера.

Согласиться с лицензионным соглашением и дождаться окончания загрузки установочного файла:

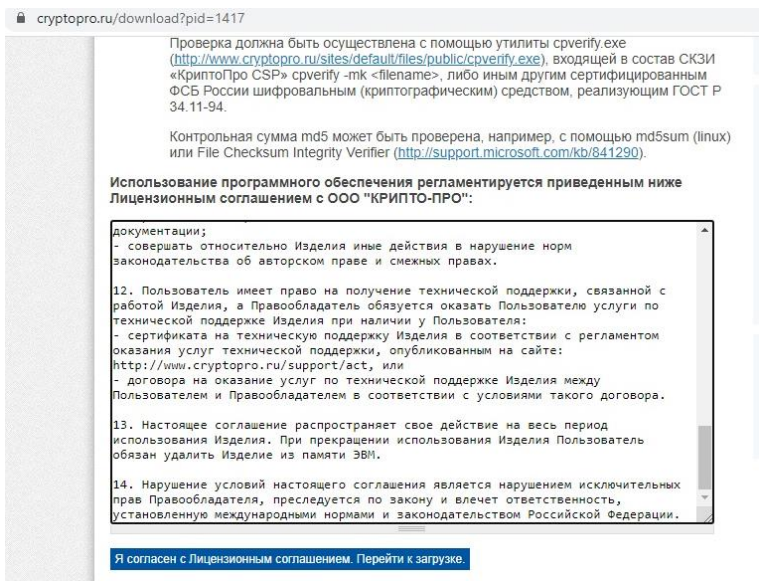

Далее необходимо запустить скачанный файл и осуществить установку по рекомендованному пункту, соглашаясь со стандартными настройками и нажимая «**Далее**».

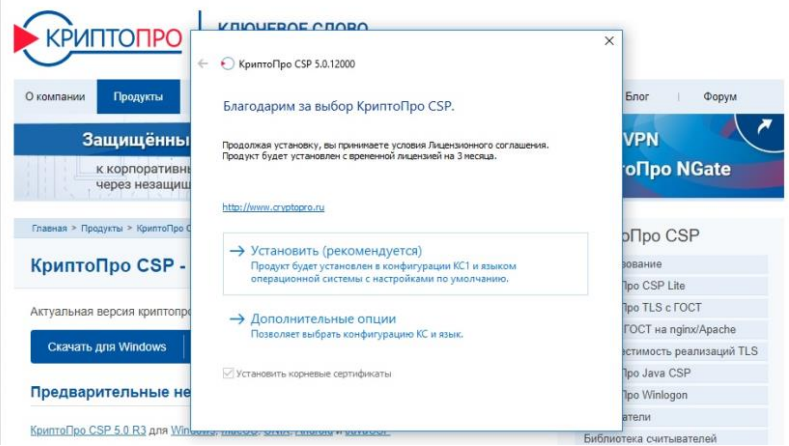

После окончания установки нажать кнопку «**ОК**».

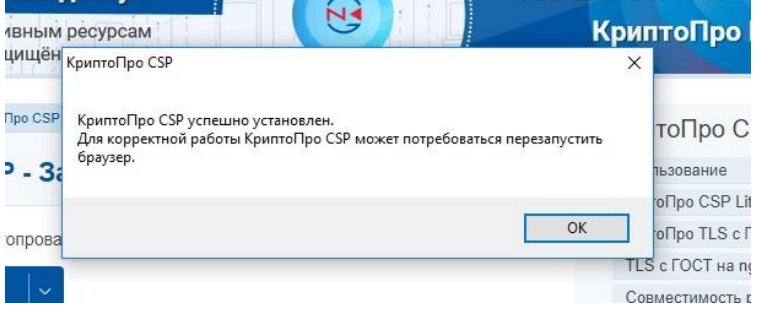

После установки КриптоПро CSP необходимо скачать и установить (обновить) плагин КриптоПро ЭЦП Browser Plug-in с сайта КриптоПро: раздел «Продукты» - «Дополнительное ПО» или перейдя по ссылке:

[https://cryptopro.ru/products/cades/plugin/get\\_2\\_0](https://cryptopro.ru/products/cades/plugin/get_2_0)

Установка производится путем запуска скачанного файла и последовательного нажимания кнопки «Далее» до завершения процесса установки. После установки желательно перезагрузить компьютер.

## **Установка корневых сертификатов Минцифры России и Удостоверяющего центра ФНС России.**

Адрес в глобальной сети «Интернет», где размещены корневые сертификаты: <http://uc.nalog.ru/crt>

Необходимо скачать указанные на рисунке файлы сертификатов:

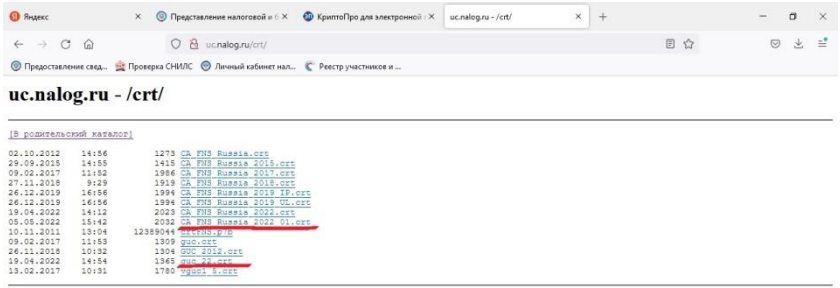

Корневой сертификат Минцифры России – **guc\_22.crt**, корневой сертификат УЦ ФНС России – **CA\_FNS\_Russia\_2022\_01.crt.**

Следует установить оба корневых сертификата. Для этого:

- запустить файл двойным нажатием левой клавиши мыши;

- нажать кнопку **«Открыть»**

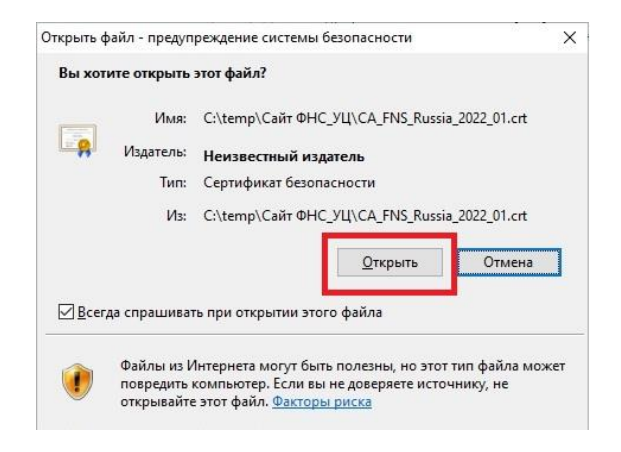

- в открывшемся сертификате нажать кнопку **«Установить сертификат»;**

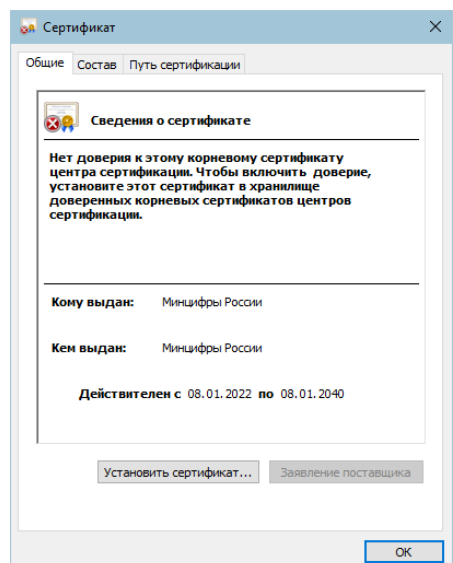

**-** выбрать расположение хранилища «Л**окальный компьютер»** и нажать кнопку **«Далее»;**

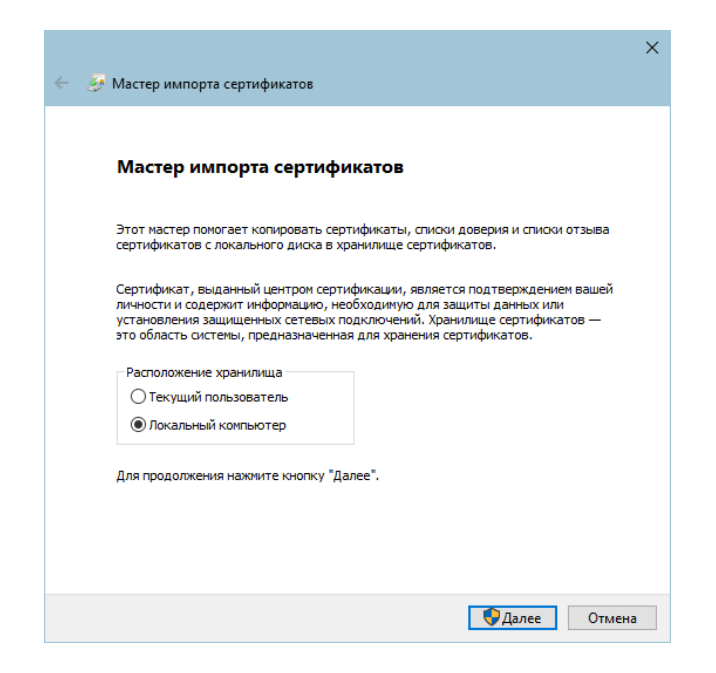

Выбрать соответственно: **Доверенные корневые центры сертификации** для корневого сертификата Минцифры России и **Промежуточные центры сертификации** для корневого сертификата УЦ ФНС России.

Последовательно нажать кнопки **«ОК», «Далее», «Готово».**

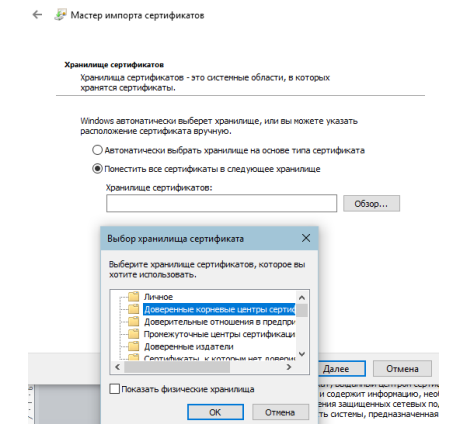

Дождаться сообщения об успешном импорте сертификатов.

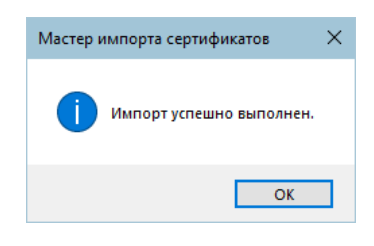

**Установка личного сертификата с ключевого носителя.**

Запустите **КриптоПро CSP** и перейдите на вкладку «**Сервис**»

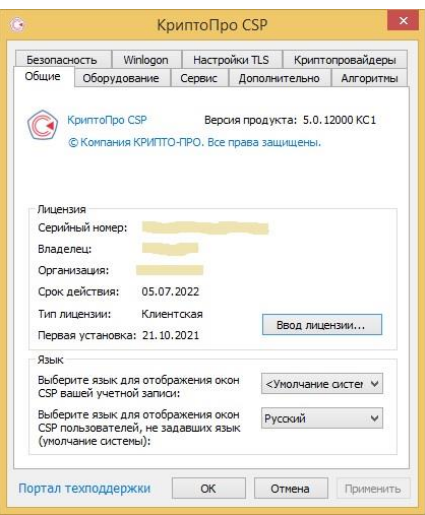

Нажмите кнопку **«Просмотреть сертификаты в контейнере…»**

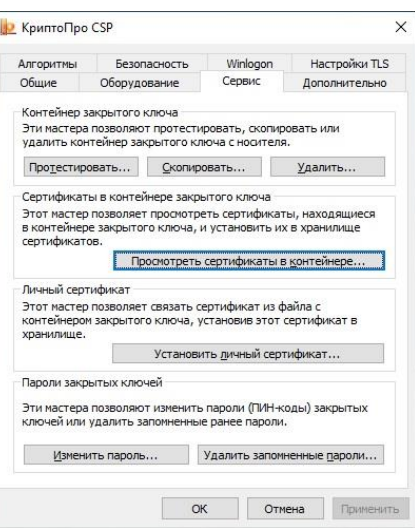

Нажмите кнопку **«Обзор»** и выберите контейнер электронной подписи

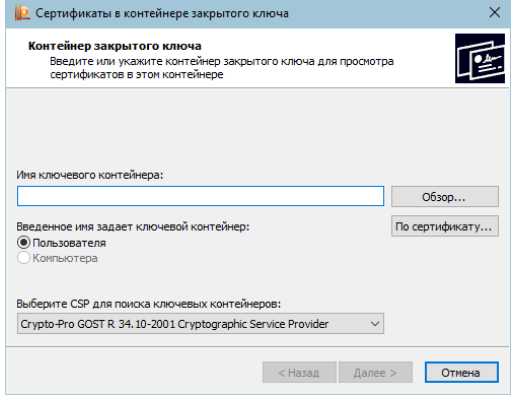

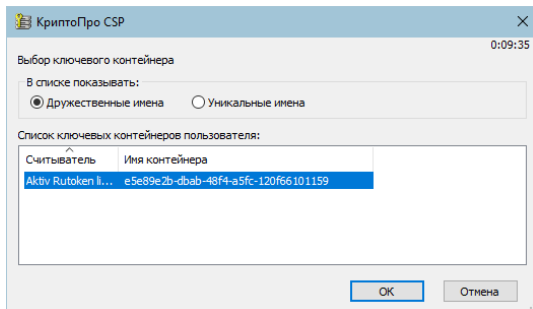

После выбора контейнера нажмите кнопку **«Ок»**.

Нажмите кнопку **«Далее»**

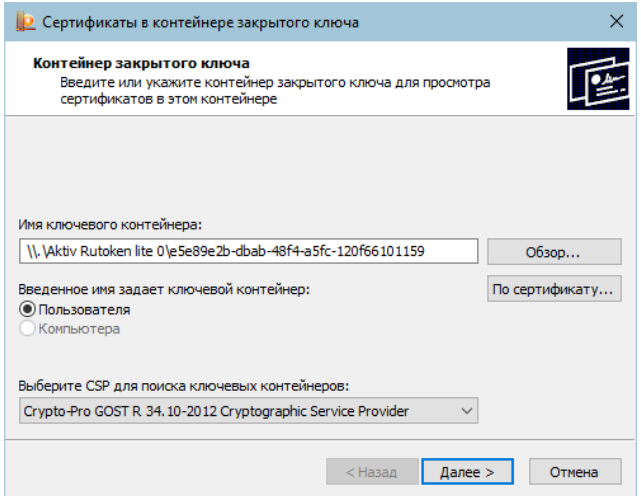

Для завершения установки нажмите кнопки **«Установить»** и **«ОК»**.

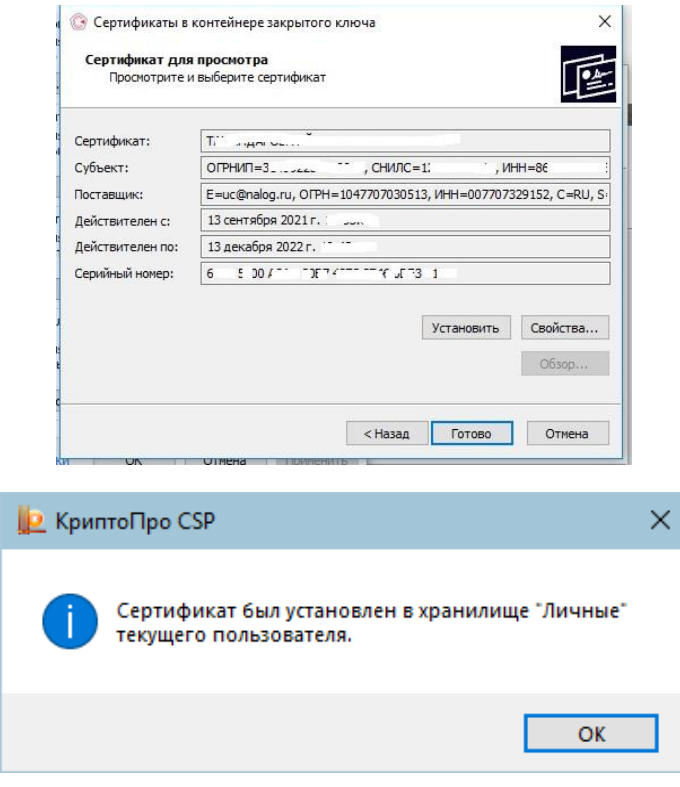

Необходимое программное обеспечение для работы с электронной подписью установлено и готово к использованию.